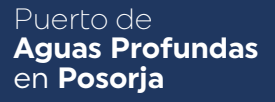

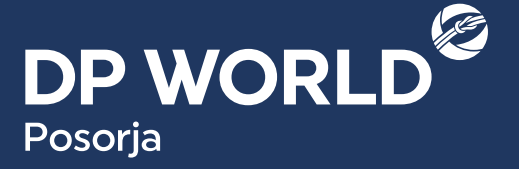

# **Comunícate con nosotros**

Tel: +593 43 804 850 | Via Salica, Posorja, Ecuador

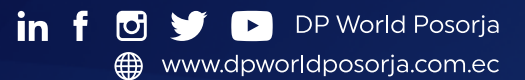

#### **Sobre DP World**

DP World es **un facilitador líder del comercio mundial y una parte integral de la cadena de suministro**. Operamos múltiples negocios relacionados, desde terminales marítimos y terrestres, servicios marítimos, logística y servicios auxiliares hasta soluciones de comercio basadas en tecnología.

Al pensar en el futuro, al prever el cambio y la innovación, buscamos crear las soluciones comerciales más productivas, eficientes y seguras a nivel mundial.

# **DP WORLD POSORJA – GENERACIÓN DE FACTURAS DESDE DP ONLINE PARA EMPRESAS DE TRANSPORTE.**

## **Posorja, 29 enero 2021.**

# **¡Estimada Empresa de Transporte de Carga Pesada, DP World Posorja les extiende un cordial saludo!**

Por medio de la presente comunicamos la actualización realizada en plataforma DP Online respecto a la emisión de facturas para los trámites que requieren pagos tales como:

- Emisión de credencial primera vez
- Extravío/Renovación de Credencial
- Solicitud de TAG ID primera vez
- Solicitud de renovación de TAG ID

### **ACTUALIZACIONES REALIZADAS:**

- Generación de Factura posterior a aprobación en el sistema.
- Visualización del número de factura.
- Descarga de información de factura y trámite.

#### **A continuación, respuesta a algunas de las dudas en cuanto al proceso:**

## **¿Cuáles son los pasos para la emisión de factura desde mi usuario como Empresa de Transporte una vez que mi solicitud fue aprobada?**

- 1. **CORREO ELECTRÓNICO: [cobranzas@dpworld.com](mailto:cobranzas%40dpworld.com?subject=) [controldeaccesos.psj@dpworld.com](mailto:controldeaccesos.psj%40dpworld.com?subject=)**
- 2. **ASUNTO:** Solicitando anulación factura XXXXXXXX, EMPRESA xxxxxxxxx

Detallamos el proceso para la emisión de factura del trámite correspondiente:

- 1. Ingresar a **[www.dpworldposorja.com.ec](http://www.dpworldposorja.com.ec)** en la opción DP Online, con su usuario y clave.
- 2. Desde el menú seleccionar **Facturación**.
- 3. Seleccionar **Consulta de facturas**.
- 4. Llenar campos de filtro de búsqueda y presionar **Buscar** (Si requiere una búsqueda especifica) o presionar Buscar y se mostraran todas las facturas incluidas aquellas pendientes de generar.
- 5. En el campo **Nro. Factura** se visualiza **Generar Factura**, dar clic

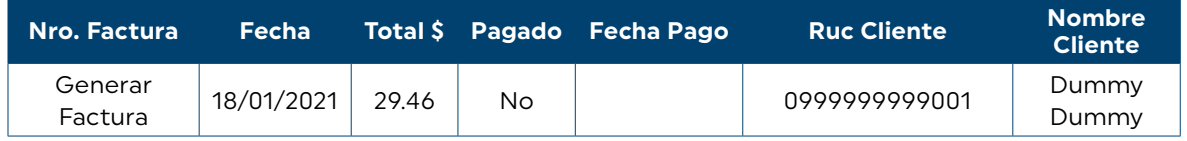

6. Aparece una ventana de confirmación la cuál indicará "**¿Esta seguro que desea facturar esta solicitud?**", puede decidir si desea o **no generar la factura.**

**En el caso de aceptar la generación de factura, esta DEBE ser pagada** y NO existirá anulación de la misma

- 7. En el campo **Nro. Factura se observará** 5 dígitos que corresponden al **Draft de la factura**.
- 8. Al presionar dicha numeración **descargará un archivo en. Zip**, el cual contiene la Factura y el sustento con el detalle de esta.

#### **¿Bajo qué términos es posible realizar una anulación de factura?**

En cuanto a solicitudes de anulación de factura, este trámite será considerado dentro de los 3 días laborables luego de la generación de factura desde la plataforma por parte del usuario, la solicitud de anulación será recibida formalmente vía correo electrónico especificando el motivo por el cual solicita la anulación.

Datos para la solicitud:

La anulación de facturas se dará en casos excepcionales y luego de un respectivo análisis por parte del departamento correspondiente, quien dará la respuesta con su sustento.

Es responsabilidad de la Empresa de Transporte dar el uso adecuado a los trámites correspondientes (Generación de solicitudes y facturas) ya que estas se realizan desde su usuario y contraseña.

**NOTA IMPORTANTE: Las facturas generadas en el sistema y NO PAGADAS dentro de 4 días calendario ocasionará el bloqueo para ingreso demás solicitudes para Emisión, Renovación de Credenciales y TAG vehiculares.**

**El bloqueo se eliminará automáticamente el momento del pago de las facturas pendientes**

**Las inquietudes serán receptadas a través de los siguientes canales:**

- **Correo electrónico: [controldeaccesos.psj@dpworld.com](mailto:controldeaccesos.psj%40dpworld.com?subject=)**
- **Teléfono:** + 593 4 3804850 / + 593 4 3806100 Ext: 2071, 2072, 2073

**Atentamente,**

**DP World Posorja**

**Comunicado Externo**